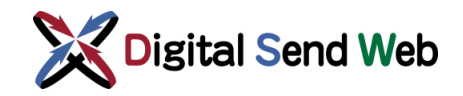

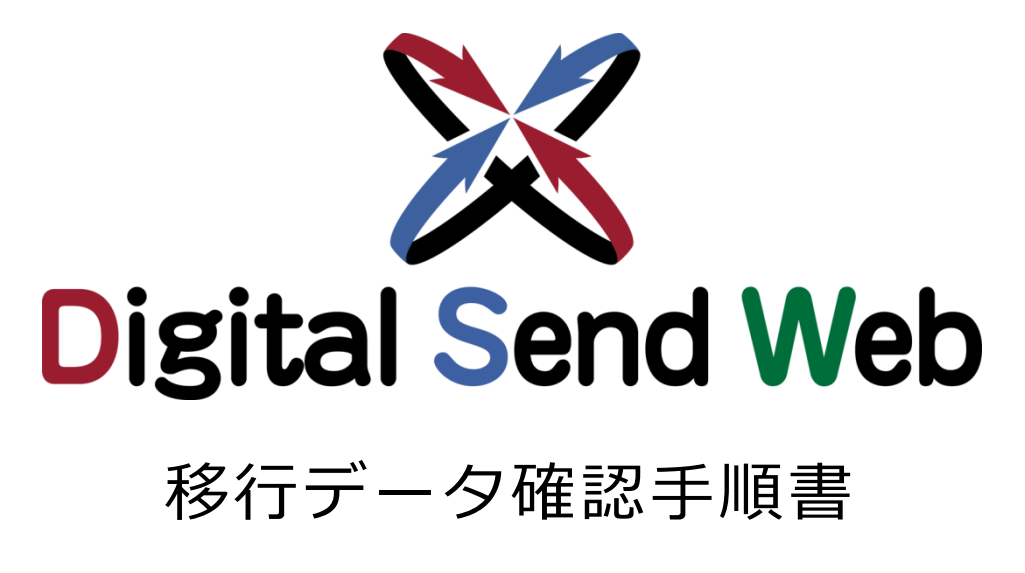

# (管理者向け)

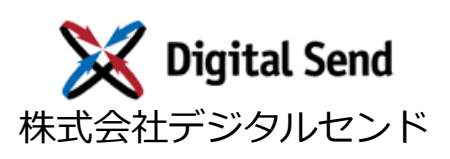

Ver.1.0

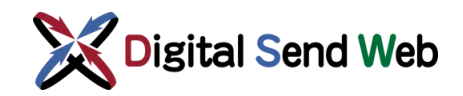

# **はじめに**

#### ご注 意

- 本マニュアルの内容の一部、または全部を無断転載、無断複写することは禁止されています。
- 本マニュアルの内容については、将来予告なしに変更することがあります。
- 本マニュアルの内容については、万全を期して作成いたしましたが、万一ご不審な点や誤り・記載も れなどお気づきのことがありましたら、ご連絡ください。
- 運用した結果については、いかなる責任も負いかねますので、あらかじめご了承ください。

#### 商標について

Copyright © 2020 株式会社デジタルセンド

その他の会社名ならびに商標名は各社の商標または登録商標です。なお、本文中では ™ や ® は明記し ていません。

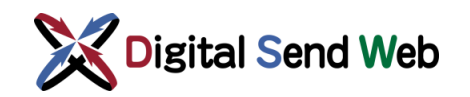

# **改版履歴**

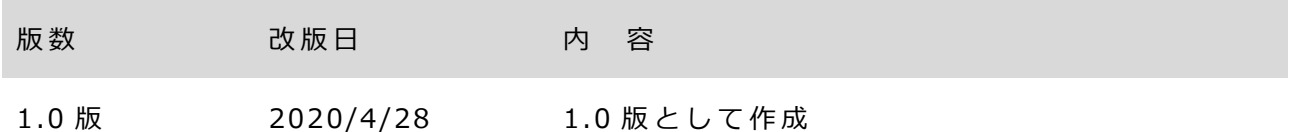

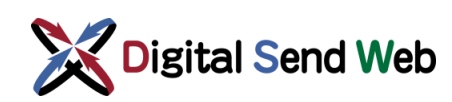

# 目次

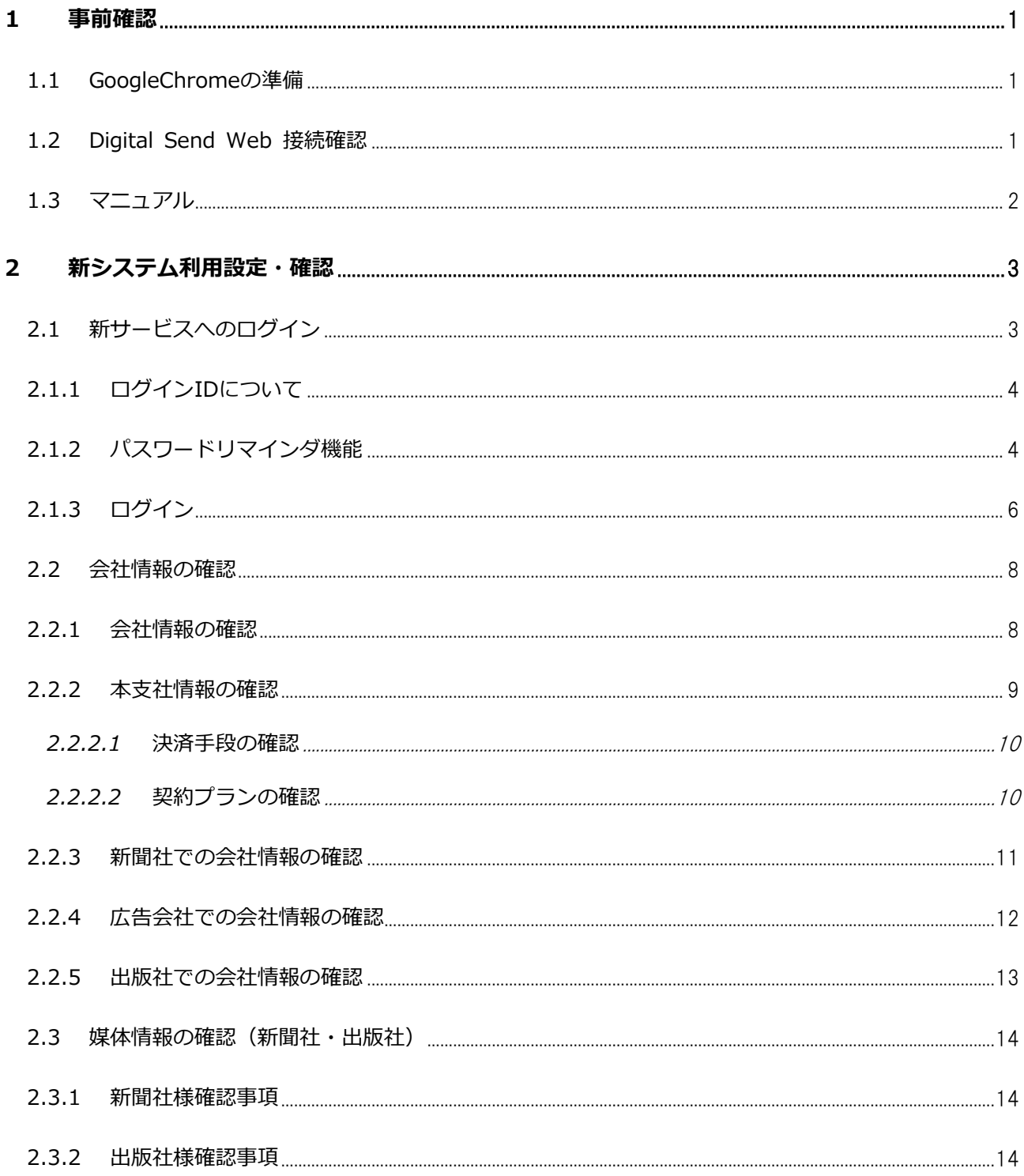

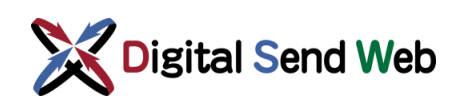

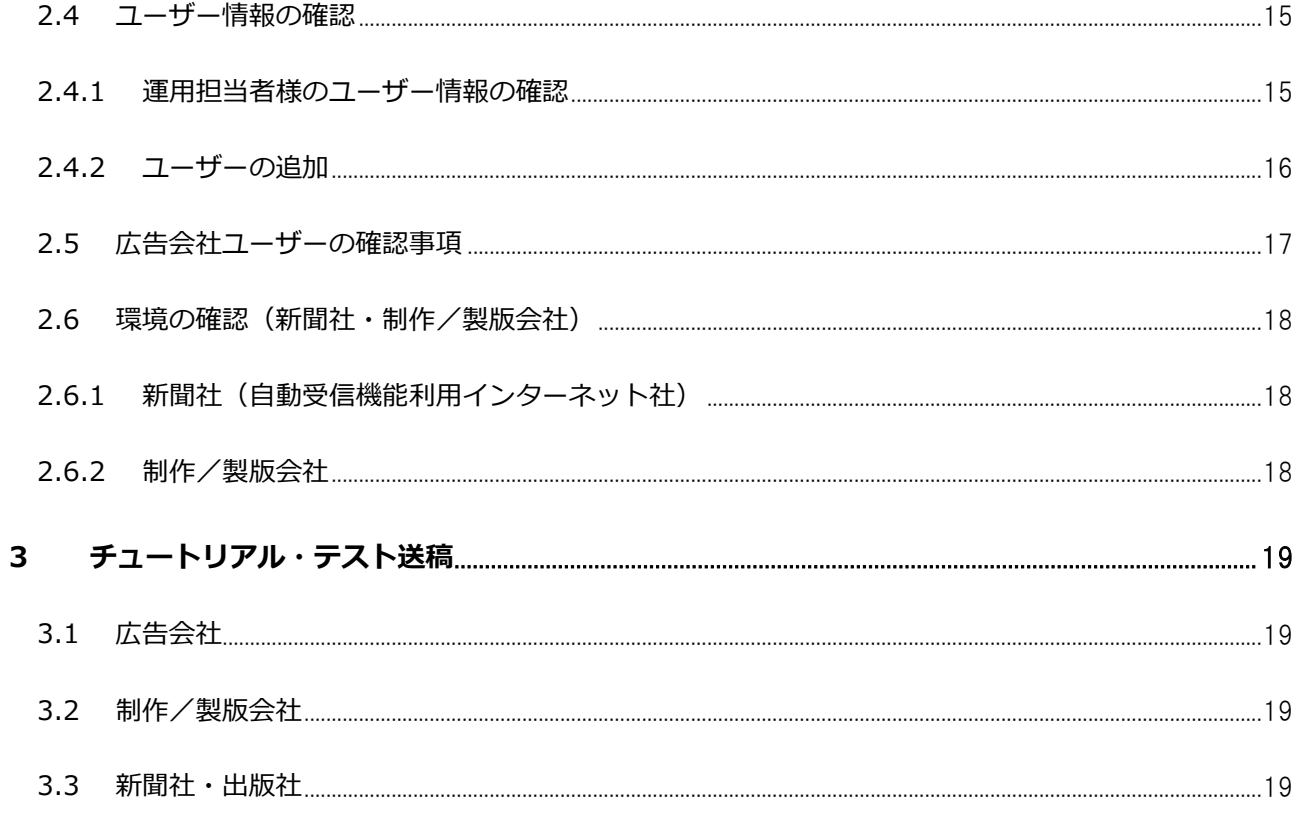

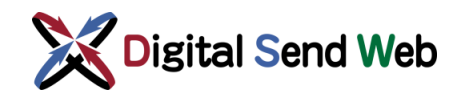

### <span id="page-5-0"></span>1 事前確認

本章では、『Digital Send Web サービス』をご利用になるにあたり、事前に必要な設定について記載いたしま す。

#### <span id="page-5-1"></span>1.1 GoogleChrome の準備

『Digital Send Web サービス』でご利用できるブラウザはGoogleChromeになります。事前にご利用になる端 末にインストールを行ってください。

【インストール手順】

<https://support.google.com/chrome/answer/95346?co=GENIE.Platform%3DDe sktop&hl=ja>

【対応OSバージョン】

Windows 7以降/Windows Server 2008R2以降/macOS10.10以降

PDF原稿や、簡易出力見本を開いて確認する必要があれば、Adobe Acrobat DC(ProまたはReader)をインストー ルしてください。

## <span id="page-5-2"></span>1.2 Digital Send Web 接続確認

① GoogleChromeで次のURLに接続できることを確認してください。

**<https://dsw.digital-send.com/chkpage/g.html>**

#### **アクセス後、画面に「OK」が表示されること。**

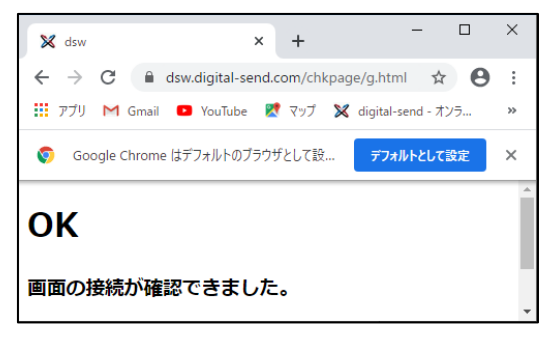

② 自動ダウンロード機能(オプション)の利用を選択しているインターネット利用新聞社においては、自動ダウン ロード機能が動作する機器にて、下記に接続可能であることも確認してください。

**<https://dsw.digital-send.com:1443/chkpage/d.html> アクセス後、画面に「OK」が表示されること。**

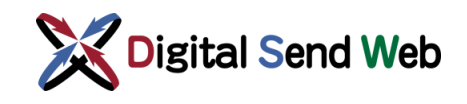

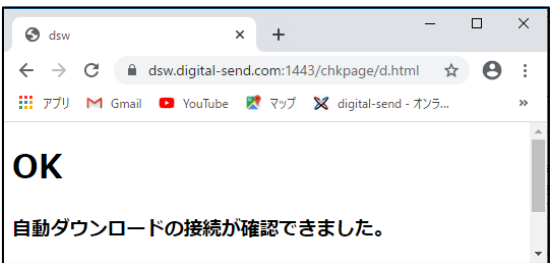

# <span id="page-6-0"></span>1.3 マニュアル

『Digital Send Web サービス』のマニュアルをダウンロードしてください。

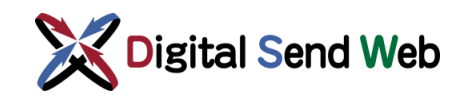

### <span id="page-7-0"></span>2 新システム利用設定・確認

ここでは『Digital Send Web サービス』をご利用いただくための設定と、設定されている内容の確認方法について 記載します。

新サービスのマスタ情報として、現サービスで登録されていた情報と、媒体社様から事前にヒアリングした情報を可能な限り 反映して登録しております。サービス移行直後は、旧サービスにて申告いただいている運用担当者様のIDのみ登録されて います。以降に示す手順により、運用担当者様でログインの上、新サービス登録内容をご確認ください。

# <span id="page-7-1"></span>2.1 新サービスへのログイン

Digital Send Webへのログインにはメールアドレスとパスワード入力が必要です。アカウントを作成した担当者のみ ログインすることが可能です。

Digital Send Web https://dsw.digital-send.com/DSC001

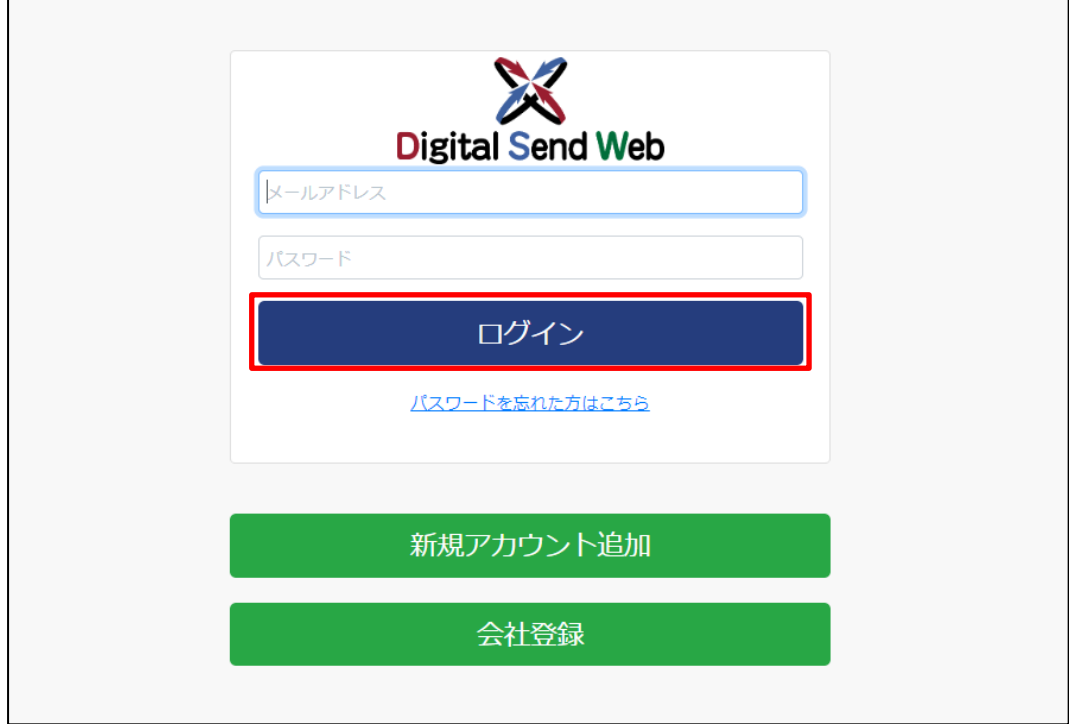

※ 「**Chrome」以外のブラウザでは動作を保証しません。**

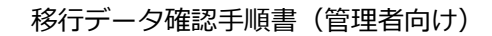

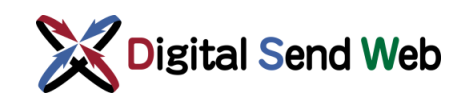

# <span id="page-8-0"></span>2.1.1 ログイン ID について

サービス移行直後は、旧サービスにて申告いただいている運用担当者様のIDのみ登録されています。 運用担当者様のIDは初期状態ではパスワードが未指定であるため、最初のログインは「[パスワードリマインダ機能](#page-8-1) 」を利用し、パスワードの登録を行ってください。

# <span id="page-8-1"></span>2.1.2 パスワードリマインダ機能

① 「パスワードを忘れた方はこちら」> リンクを押下します。 ログイン時のユーザー名 (メールアドレス) とパスワードは大文字・小文字を区別します。 ※ ログイン時にエラーとなる場合は「Caps Lock」が解除されている状態かをご確認ください。

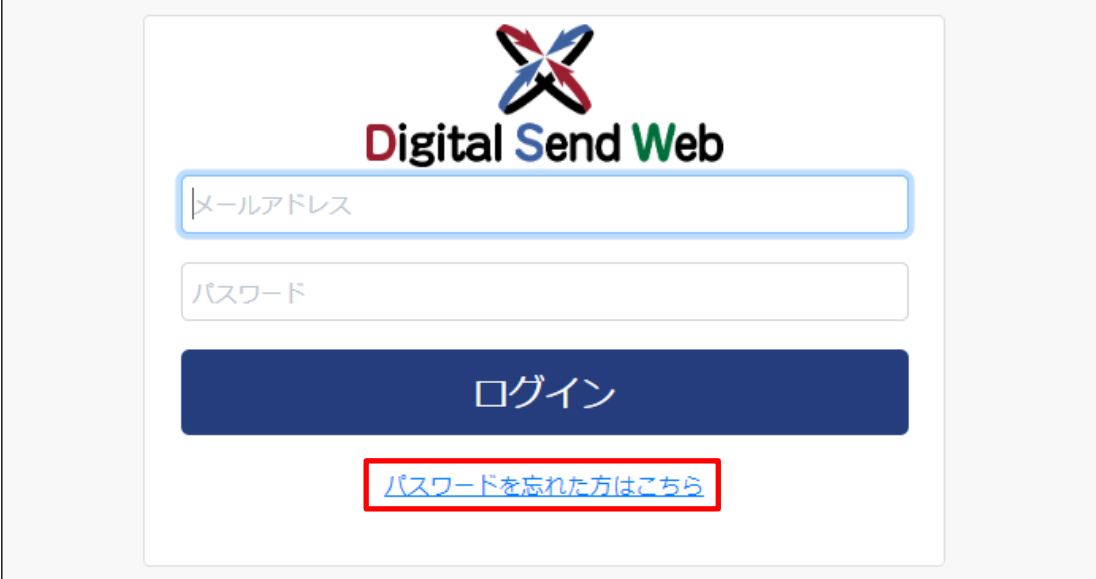

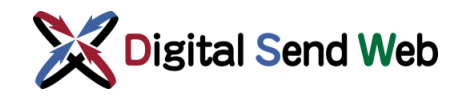

② パスワードリマインダ画面 >メールアドレスを入力し「メール送信」ボタンを押下します。

「DS Web よりメールを送信しました。…」の画面が表示されます。「ログイン画面に戻る」を押下します。

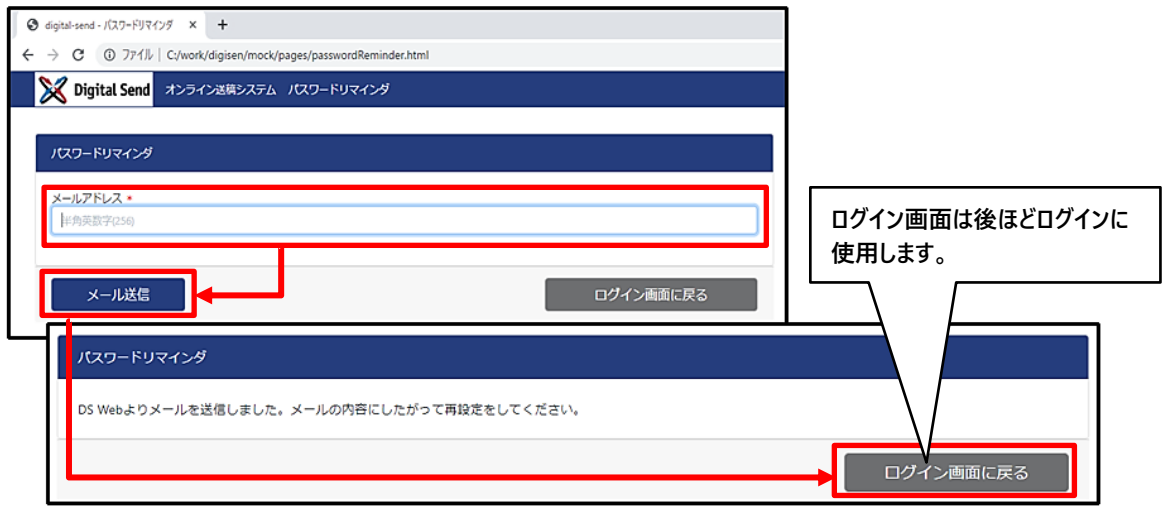

③ 登録済メールアドレスに「パスワード変更通知メール」が届きます。 メール本文内の URL をクリックすると、パスワード変更画面へ移行します。

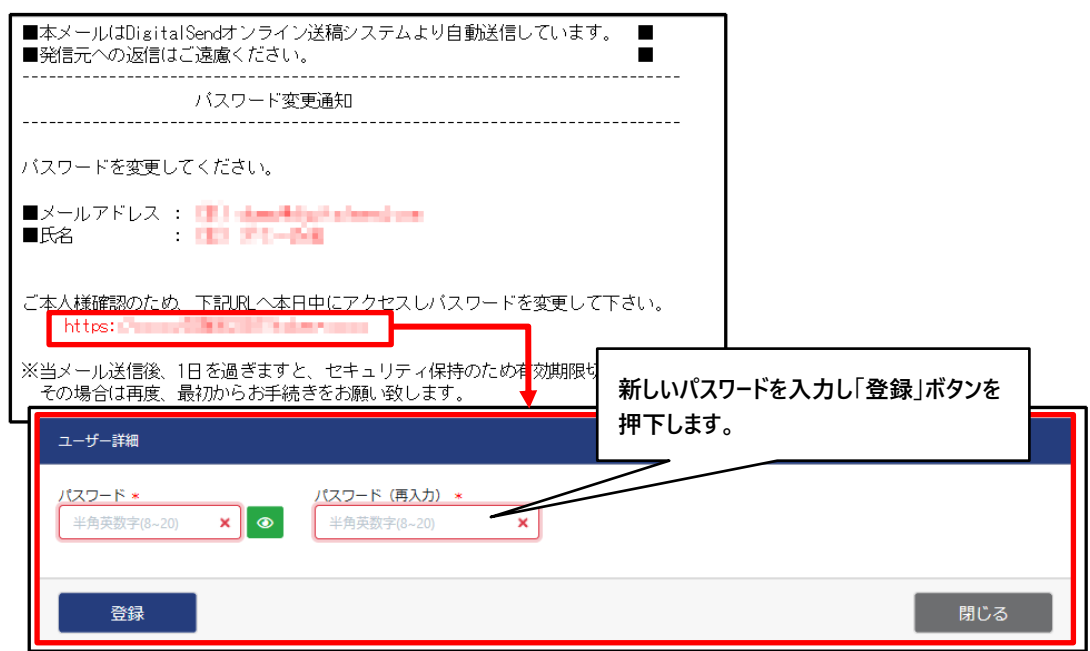

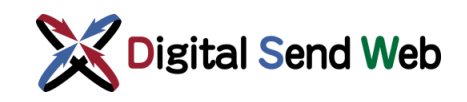

# <span id="page-10-0"></span>2.1.3 ログイン

① Digital Send Web にアクセスします。

旧サービスで申告いただいている運用担当者様のメールアドレスとパスワードを入力し「ログイン」を押下しま す。登録ログインユーザーの二段階認証フラグが ON の場合は二段階認証画面へ遷移し、二段階認証 を行います。

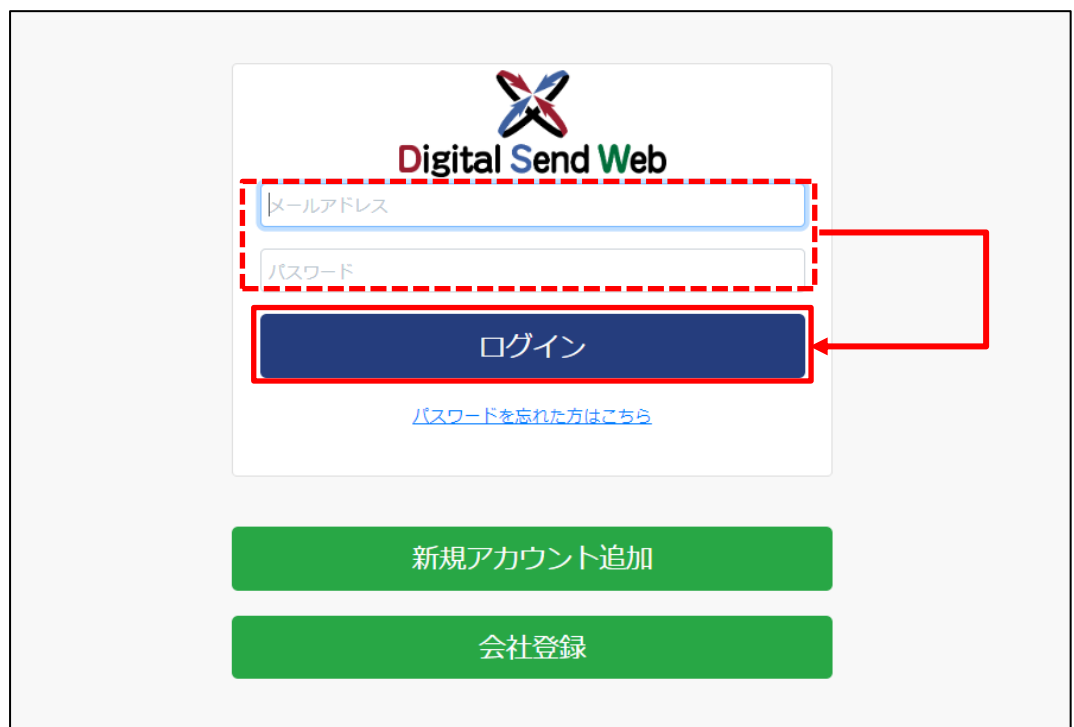

② 登録メールアドレスへ「二段階認証パスワード」が送信されます。

有効期限を過ぎると、セキュリティ保持のため有効期限切れとなります。

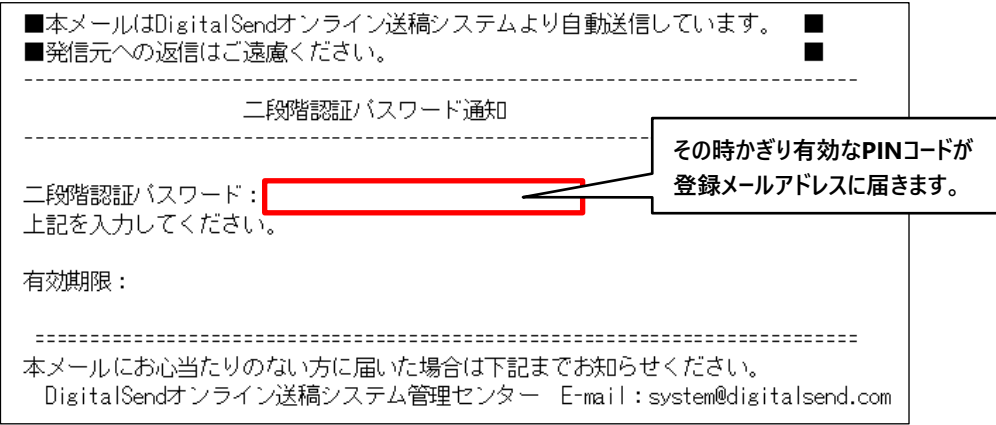

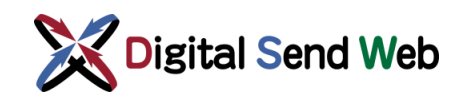

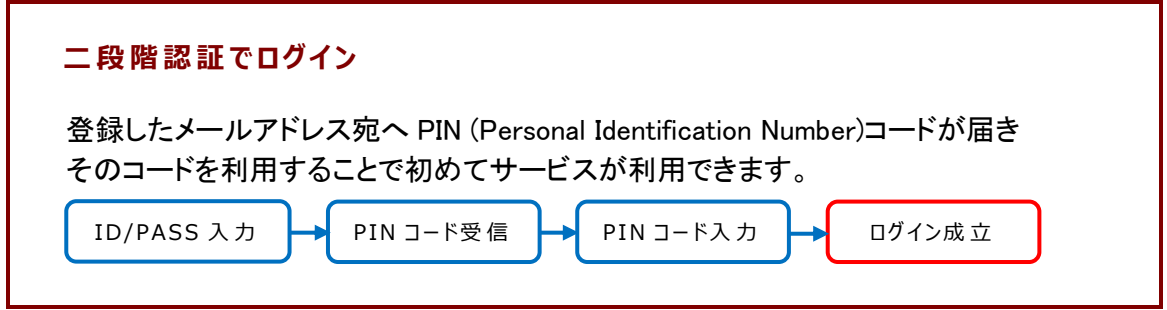

③ 二段階認証パスワードを入力します。「認証」ボタンを押下しログイン完了です。

ログインが正常に完了したらホーム画面へ移行します。

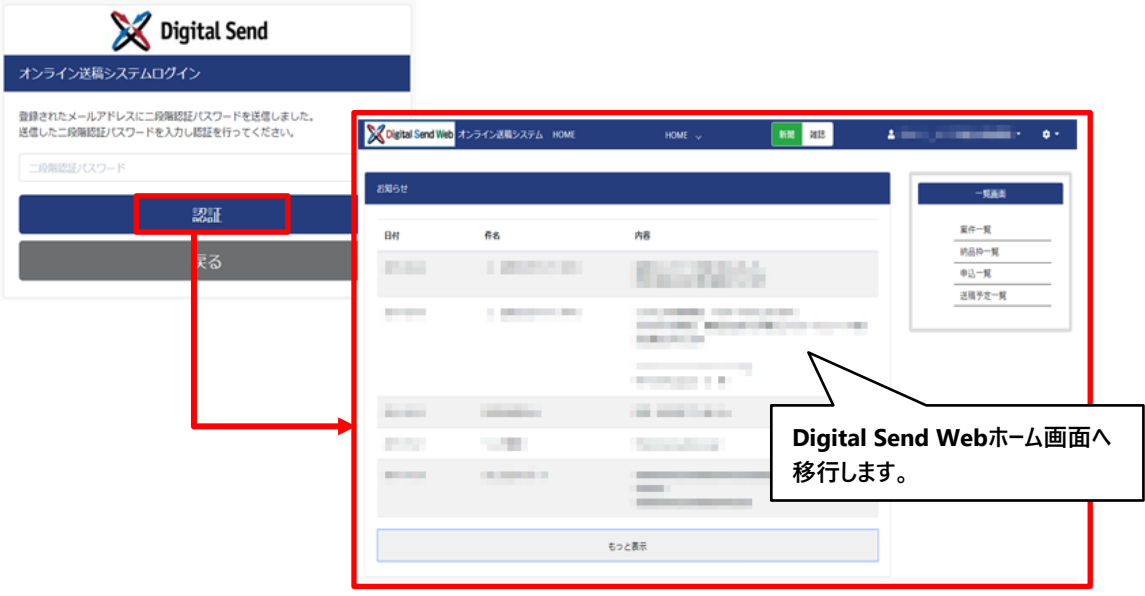

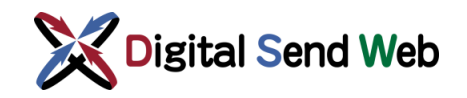

<span id="page-12-0"></span>2.2 会社情報の確認

## <span id="page-12-1"></span>2.2.1 会社情報の確認

① 「歯車マーク ■ > 「会社情報」を押下します。

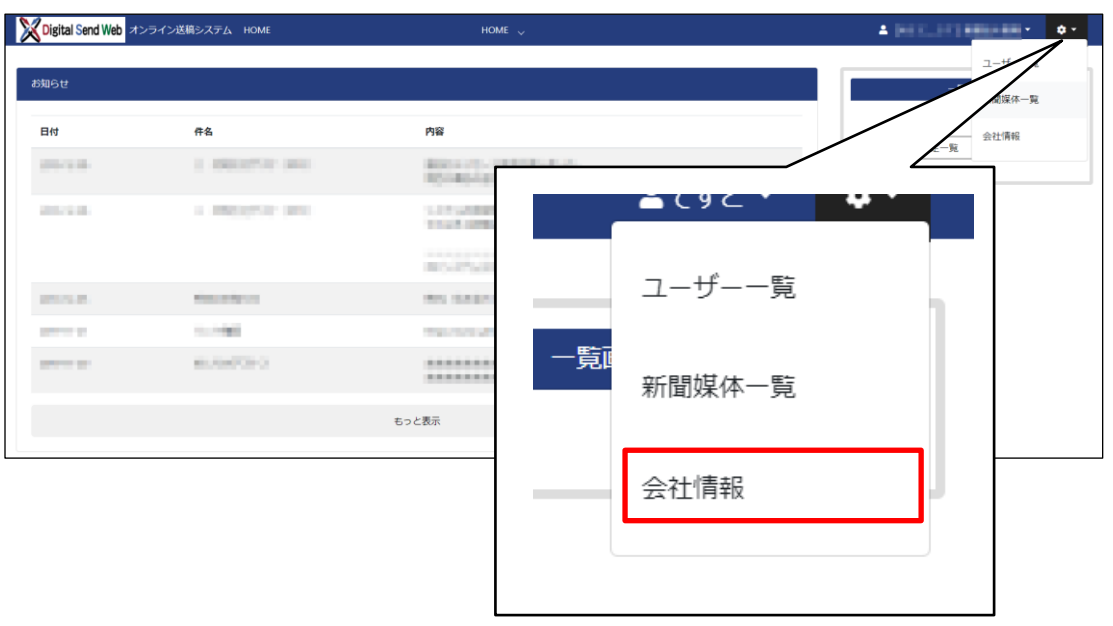

② 「会社情報」画面の最下部にある、「課金管理:会社詳細」ボタンを押して「会社情 報変更」画面を開きます。

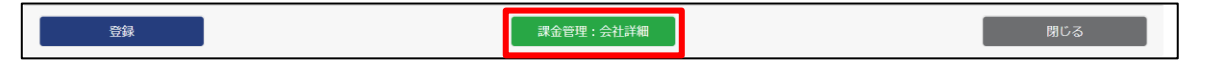

③ 現サービスでの登録内容をもとにした情報が表示されます。以下の内容をご確認いた だき、必要であれば修正してください。

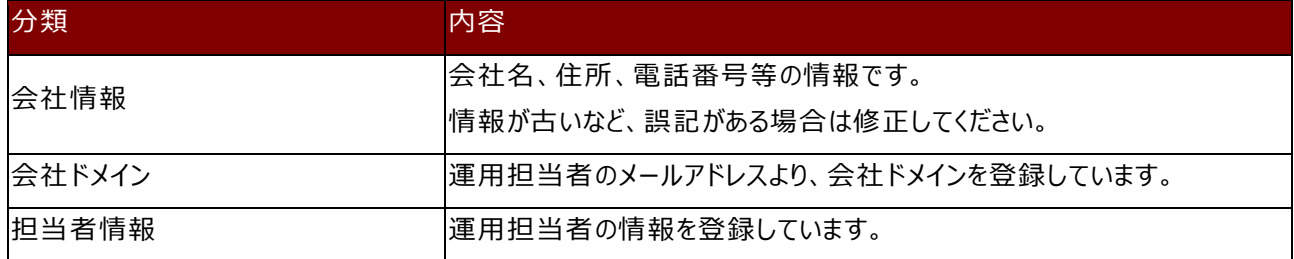

④ 情報を更新した場合は、「担当者情報」欄の下にある「変更」ボタンを押します。

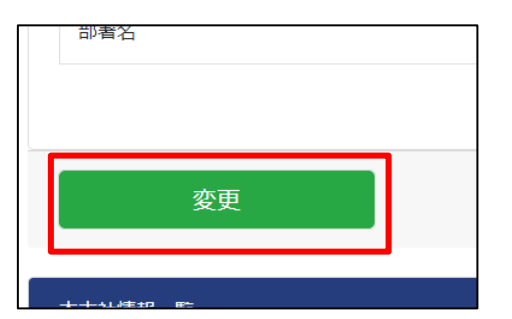

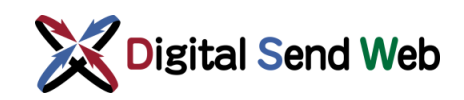

#### <span id="page-13-0"></span>2.2.2 本支社情報の確認

① 「会社情報変更」画面の下段にある、「本支社情報一覧」から、確認・変更したい 本支社の「編集」ボタンを押します。

東京本社、大阪本社など、本支社が複数ある場合は、本支社の数だけ行が表示さ れますので、すべての本支社をご確認ください。

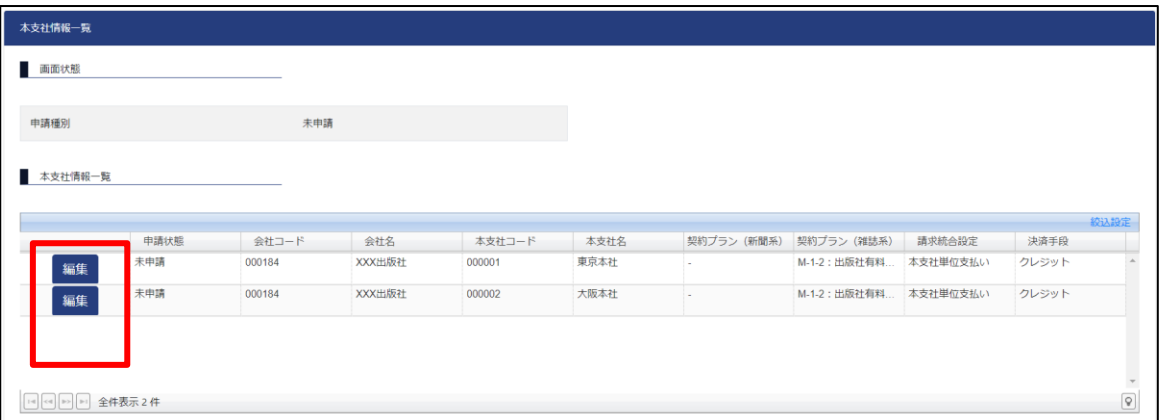

② 「本支社情報変更」画面では、現サービスでの登録内容をもとにした情報が表示さ れますが、**★で記載した個所を必ずご確認いただき、修正してください。**

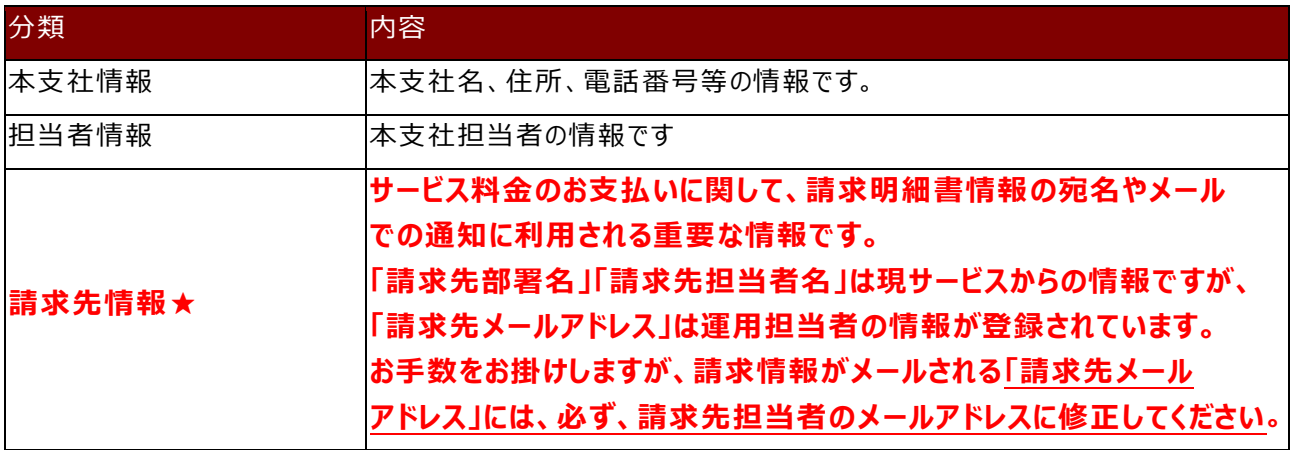

③ 情報の変更が完了したら、最下部にある「変更」ボタンを押します。

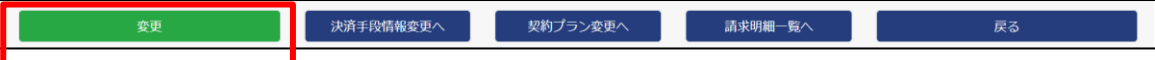

※東京本社、大阪本社など、本支社が複数ある場合は、本支社の数だけ行が表示されて いますので、すべての本支社をご確認ください。

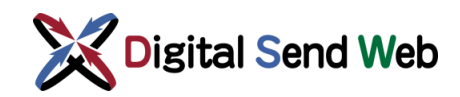

#### <span id="page-14-0"></span>2.2.2.1 決済手段の確認

サービス料金支払いの決済手段は本支社ごとに設定できます。現サービスでの登録内 容をもとに登録しております。

① 「本支社情報変更」画面の最下部にある、「決済手段情報変更へ」ボタンを押して、 「決済手段情報変更」画面を開きます。

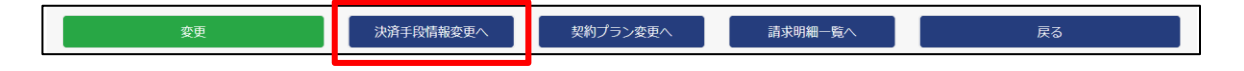

- ② 「決済手段情報変更」画面の「決済手段変更」ボタンを押して、現在の登録内容を確 認します。
- ③ 情報を更新した場合は、「決済手段情報変更」画面の最下部にある「申請」ボタンを 押します。

#### <span id="page-14-1"></span>2.2.2.2 契約プランの確認

サービス利用プランは本支社ごとに設定されます。現サービスでの利用状況をもと に、お客様から頂戴した情報で登録しております。

① 「本支社情報変更」画面の最下部にある、「契約プラン変更へ」ボタンを押して、選 択プランをご確認ください。

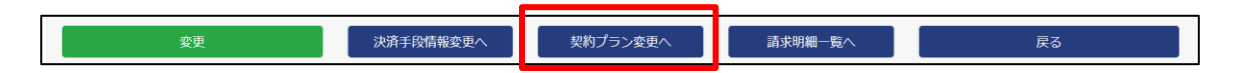

ご利用となる新聞サービス、雑誌サービスの契約プランが表示されます。

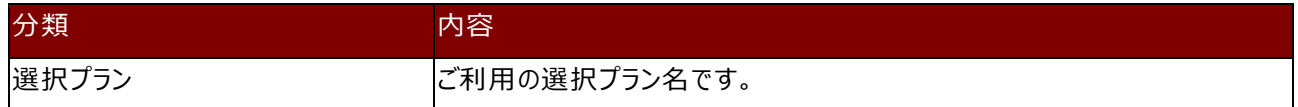

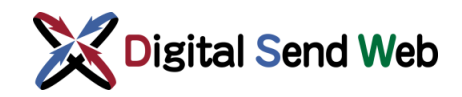

# <span id="page-15-0"></span>2.2.3 新聞社での会社情報の確認

新聞社では、Digital Send Web を利用して掲載申込を受け付けるか、設定できます。 本設定は、サービス開始前にお客様からヒアリングした内容で設定済です。

- ① 「歯車マーク 3 > 「会社情報」を押下します。
- ② 画面左下の「申込受付設定」を確認します。

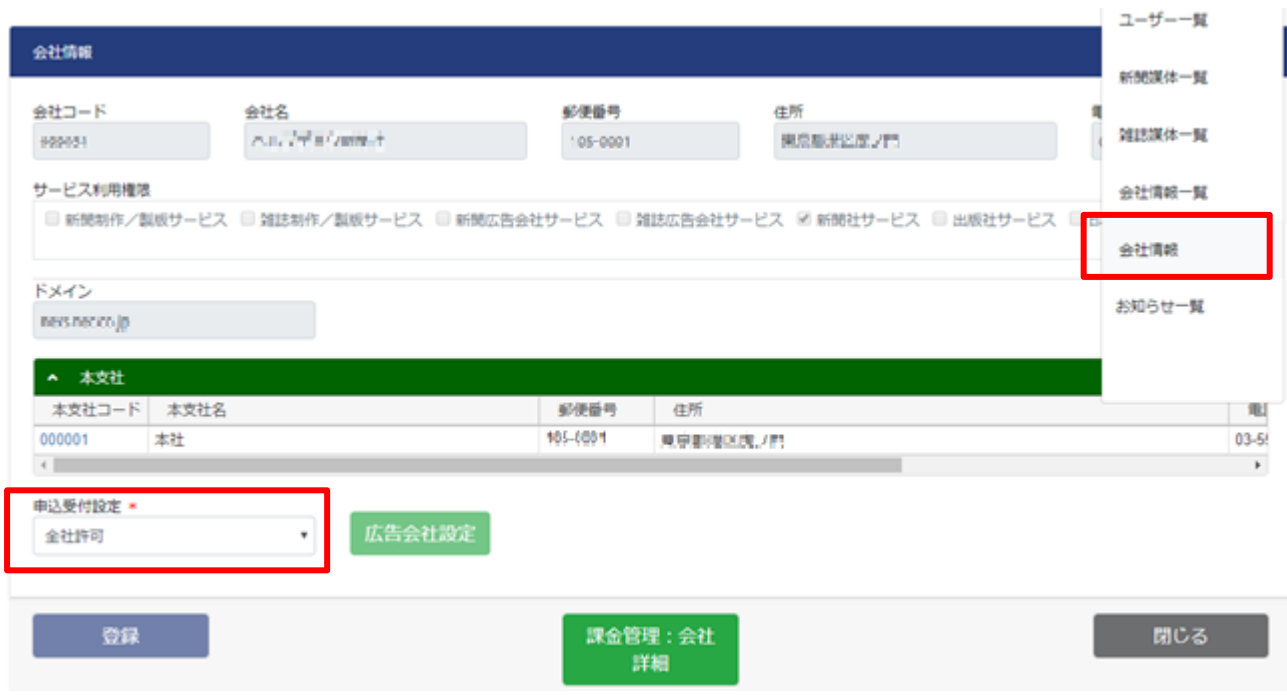

「全社許可」は、すべての広告会社から、Digital Send Webを利用した掲載申込を受け付けます。 「全社不可」は、すべての広告会社から、Digital Send Webを利用した掲載申込を受け付けません。 お客様の運用により、必要に応じて設定変更してください。

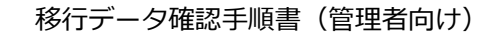

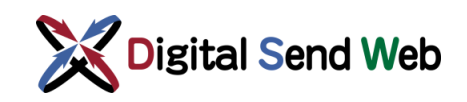

### <span id="page-16-0"></span>2.2.4 広告会社での会社情報の確認

新聞サービスの紙担機能を利用される広告会社では、Digital Send Web を利用して掲 載申込を行うか否か設定できます。

- ① 「歯車マーク 3 > 「会社情報」を押下します。
- ② 画面左下の「申込受付設定」を確認します。

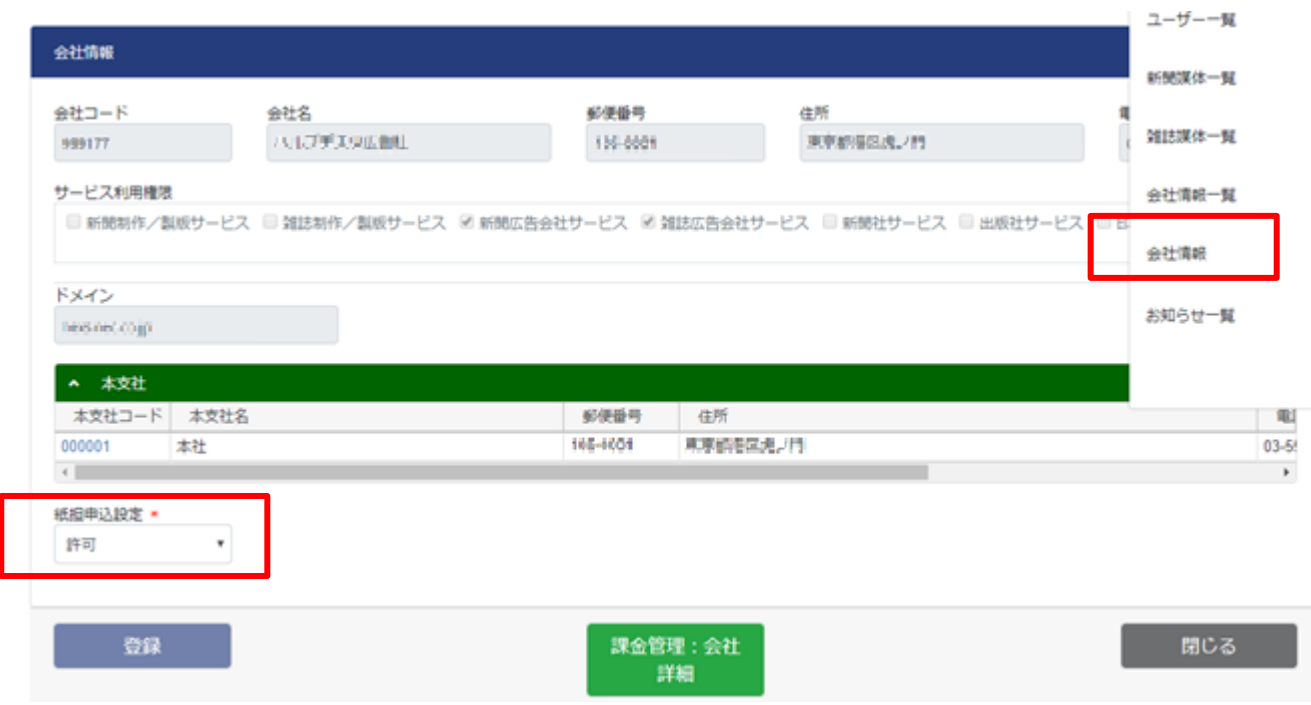

お客様の運用により、必要に応じて設定変更してください。

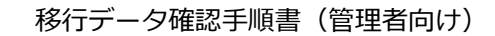

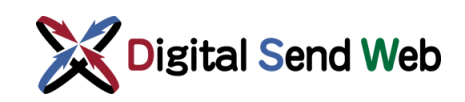

#### <span id="page-17-0"></span>2.2.5 出版社での会社情報の確認

出版社の会社情報画面では、雑誌広告デジタル送稿推進協議会管理の出版社コードを確 認します。

表示されているコードに誤記がないかご確認ください。本コードは、出版社の送稿画面 より原稿をダウンロードする際のフォルダ名の一部として使用されます。

① 「歯車マーク 3 > 「会社情報」を押下します。

② 画面左下の「フォルダ用出版社コード」を確認します。

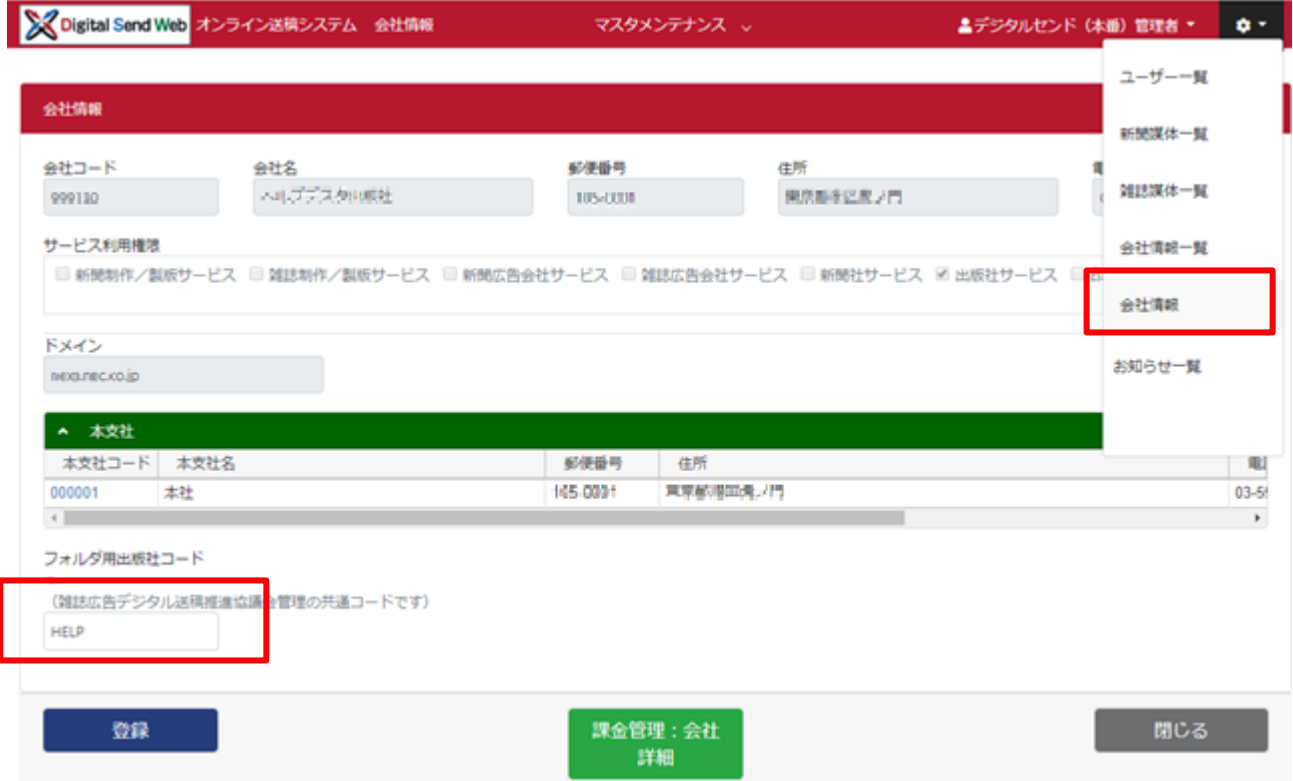

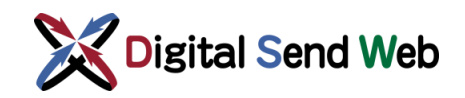

## <span id="page-18-0"></span>2.3 媒体情報の確認(新聞社・出版社)

旧システムから媒体情報はコピーして設定しています。自社の媒体が登録済みであることをご確認ください。

#### <span id="page-18-1"></span>2.3.1 新聞社様確認事項

「新聞媒体情報入力マニュアル(新聞社向け)」を参照して確認してください。

#### <span id="page-18-2"></span>2.3.2 出版社様確認事項

「雑誌媒体情報入力マニュアル(出版社向け)」を参照して確認してください。

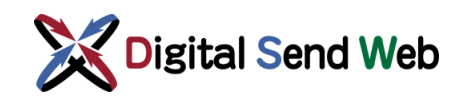

# <span id="page-19-0"></span>2.4 ユーザー情報の確認

ユーザー情報管理の詳細は「新聞・雑誌ユーザーマニュアル(管理者向け)」を参照ください。

# <span id="page-19-1"></span>2.4.1 運用担当者様のユーザー情報の確認

① 歯車マーク ◆ > 「ユーザー一覧」を押下します。

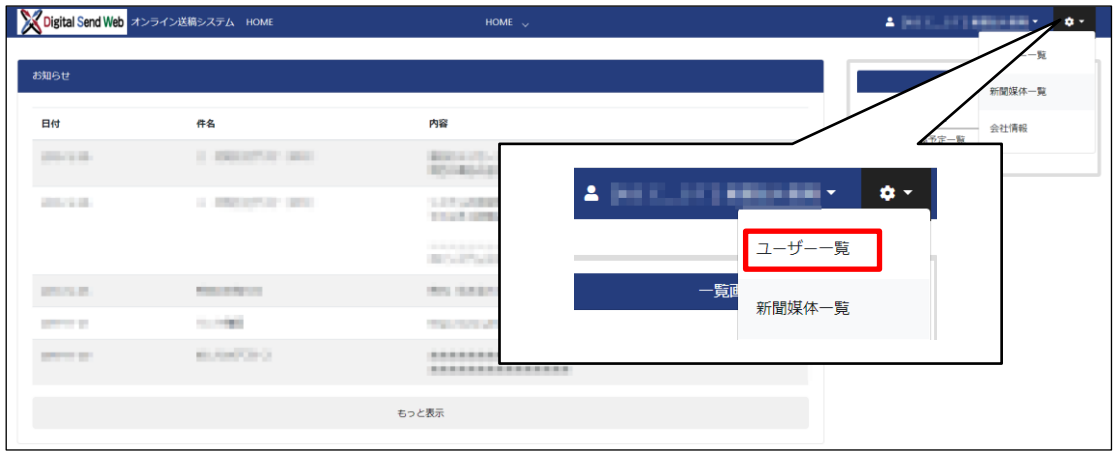

② 表示されたリストから運用管理者様の氏名のリンクを押下します。

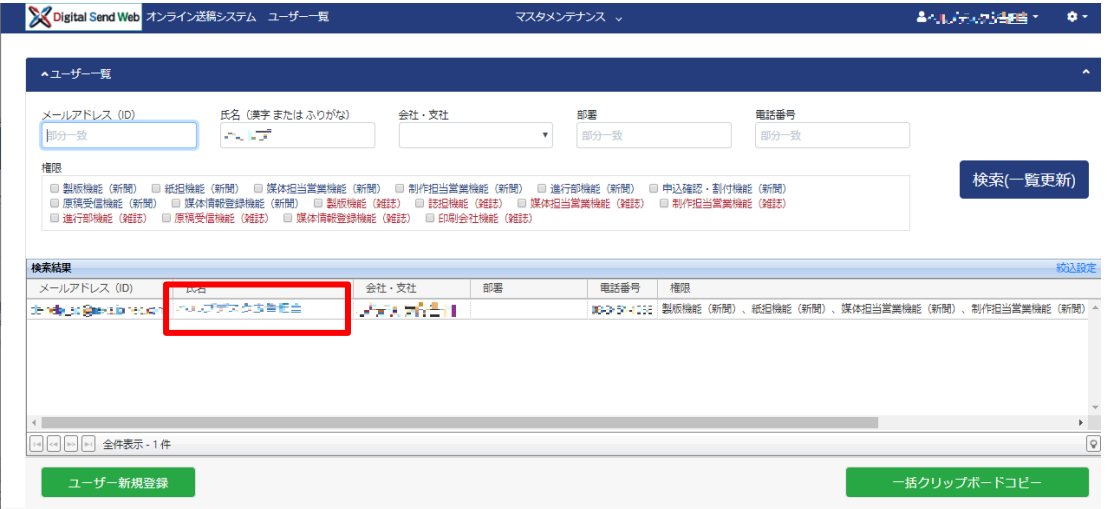

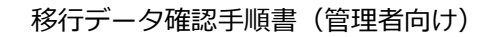

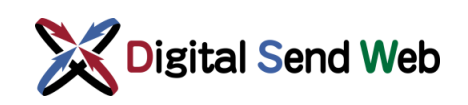

③ ユーザー情報が表示されます。

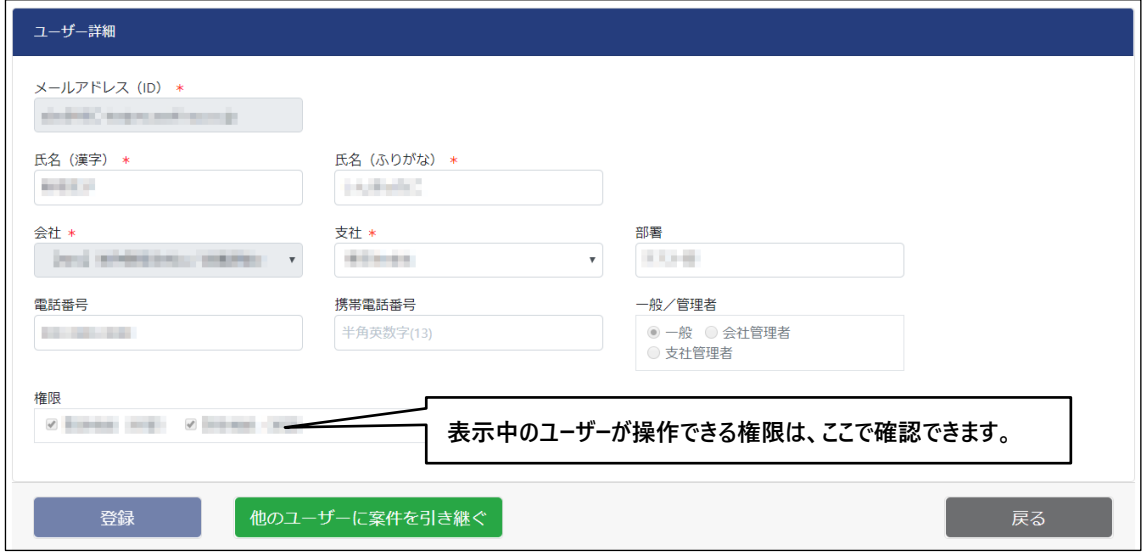

# <span id="page-20-0"></span>2.4.2 ユーザーの追加

ユーザー一覧画面からユーザーを登録することができます。管理者による追加以外に、追加ユーザー様本 人様による追加(「新聞ユーザーマニュアル」または「雑誌ユーザーマニュアル」参照)が行えます。 ※ご本人様によるユーザー追加を行った場合は、後程管理者様による権限の変更が必要です。

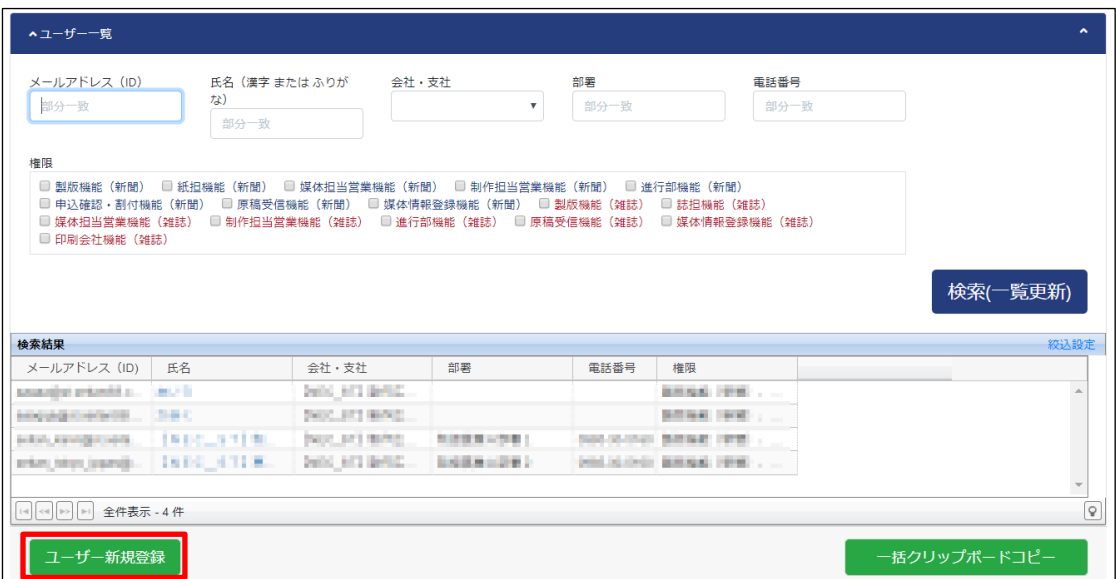

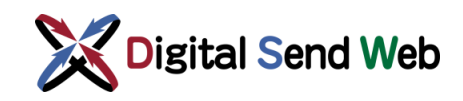

## <span id="page-21-0"></span>2.5 広告会社ユーザーの確認事項

紙担ユーザー、誌担ユーザーおよび進行部ユーザーは、担当媒体を設定できます。

ユーザー一覧画面から設定したいユーザーを選択し、担当媒体の設定を行ってください。詳細は「新聞・雑誌 ユーザーマニュアル(管理者向け)」を参照ください。

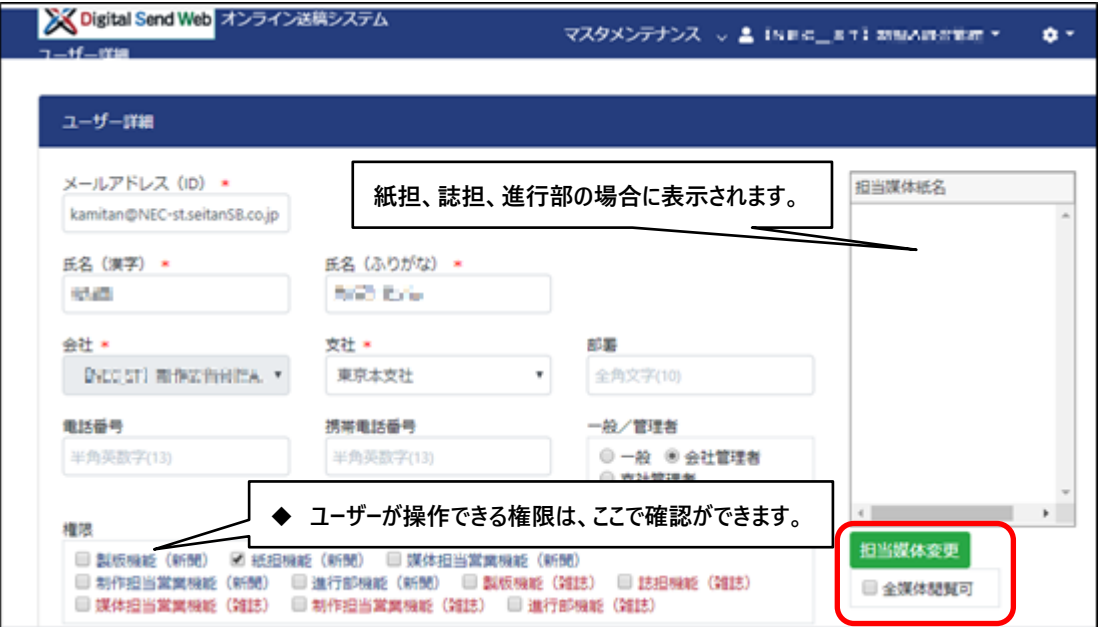

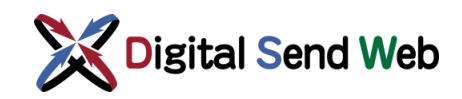

## <span id="page-22-0"></span>2.6 環境の確認(新聞社·制作/製版会社)

### <span id="page-22-1"></span>2.6.1 新聞社 (自動受信機能利用インターネット社)

・自動ダウンロード機能 (オプション) 新聞社自動受信機能をインストールしてください。インストール方法は「**自動受信機能インストール/アップ デートマニュアル(新聞社/システム管理者向け)**」を参照ください。

#### <span id="page-22-2"></span>2.6.2 制作/製版会社

#### **1) Adobe Acrobat Pro DC**

Adobe Acrobat Pro DC 最新版をインストールしてください。

#### **2) プリフライトプラグイン**

プリフライトプラグインをインストールしてください。インストール方法は下記を参照ください。

**「プリフライトプラグインインストール/アップデートマニュアル(新聞・雑誌共通/macOS)」 「プリフライトプラグインインストール/アップデートマニュアル(新聞・雑誌共通/Windows)」**

#### **3) DSハッシュチェッカー**

D S ハッシュチェッカーをインストールしてください。インストール方法は下記を参照ください。

**「DSハッシュチェッカーマニュアル(新聞・雑誌共通)」**

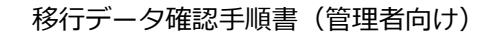

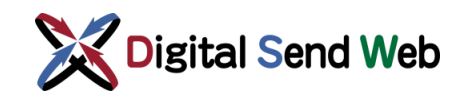

### <span id="page-23-0"></span>3 チュートリアル・テスト送稿

Digital Send Web では、新聞社・出版社様、制作製版会社様向けにチュートリアルを用意しています。 それぞれの会社のチュートリアルマニュアルを参照してください。 ※新聞社・出版社様においては、同マニュアルを利用してテスト送稿を実施することもできます。

# <span id="page-23-1"></span>3.1 広告会社

以下のマニュアルをご参照ください。

「新聞チュートリアル(広告会社編)」

「雑誌チュートリアル(広告会社編)」

※テスト専用の広告会社を用意しています。ZIP送稿の手順を確認できます。

#### <span id="page-23-2"></span>3.2 制作/製版会社

以下のマニュアルを参照ください。

「新聞チュートリアル(制作製版編)」

「雑誌チュートリアル(制作製版編)」

※ヘルプデスク広告会社(進行)に送稿する手順までを確認できます。

#### <span id="page-23-3"></span>3.3 新聞社・出版社

以下のマニュアルをご参照ください。

「新聞チュートリアル・テスト送稿手順書(新聞社編)」

「雑誌チュートリアル・テスト送稿手順書(出版社編)」

※旧システム同様、ヘルプデスクに原稿の送稿を依頼してください。